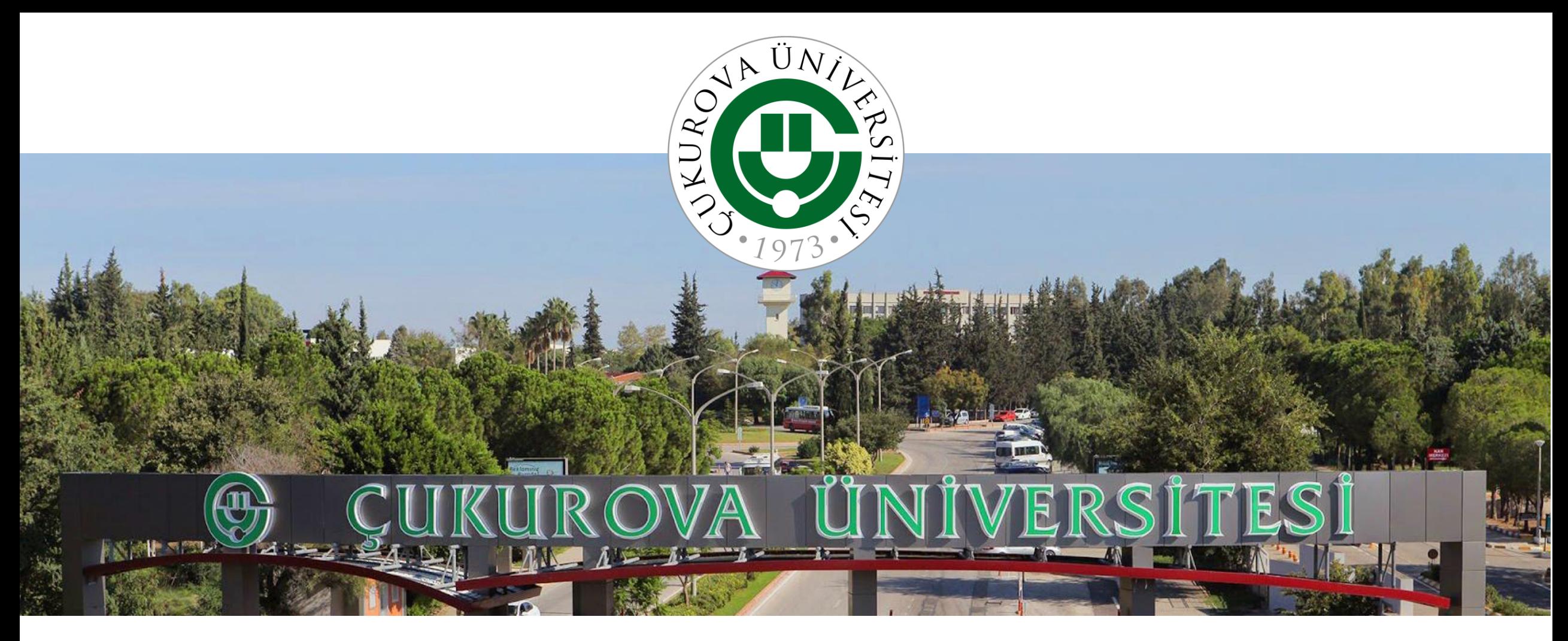

# ÇÜBİS Oryantasyon

ÇUKUROVA ÜNİVERSİTESİ BİLGİ İŞLEM SİSTEMLERİ

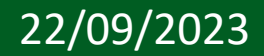

22/09/2023 Bilgi İşlem Daire Başkanlığı ve Öğrenci işleri Daire Başkanlığı www.cu.edu.tr

### Gündem

- ÇÜBİS Nedir?
- İlk Giriş ve Temel Modüller
- Öğrenci Bilgi Sistemi (OBS)
	- Yapılması Gerekenler
	- Uzaktan Öğretim Bilgileri
	- Duyurular
	- Ders Kaydı
	- Danışman Onayı
- Uzaktan Öğretim Sistemleri
	- Microsoft Teams
- Destek Sistemi

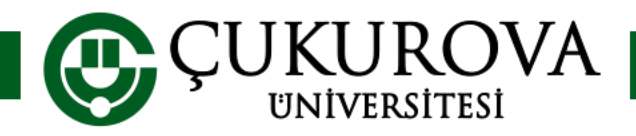

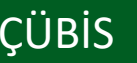

# ÇÜBİS NEDİR ?

- Çukurova Üniversitesi Bilgi İşlem Sistemleri kısaca ÇÜBİS; kayıt anından mezuniyete kadar olan süreçte kullanacağınız merkezi bir sistemdir. Üniversitemizdeki tüm otomasyonlardan bu sistem üzerindeki kullanıcı adı ve şifreniz ile yararlanabilirsiniz.
- En çok ihtiyaç duyacağınız modüller,
- Ders kayıt modülü, Duyuru modülü, Not Takip (Transkript) modülü, Uzaktan Öğretim Modülüdür.
- Üniversitemizin sunduğu «Ogrenci» adlı kablosuz internet sistemi yine ÇÜBİS kullanıcı adı ve şifresi ile kullanılmaktadır.

ÇÜBİS'e erişmek için üniversitemiz ana sayfasında ([https://cu.edu.tr\)](https://cu.edu.tr/) bulunan ÇÜBİS logosu tıklanabilir. Veya [https://login.cu.edu.tr](https://login.cu.edu.tr/) adresinden direkt erişebilirsiniz.

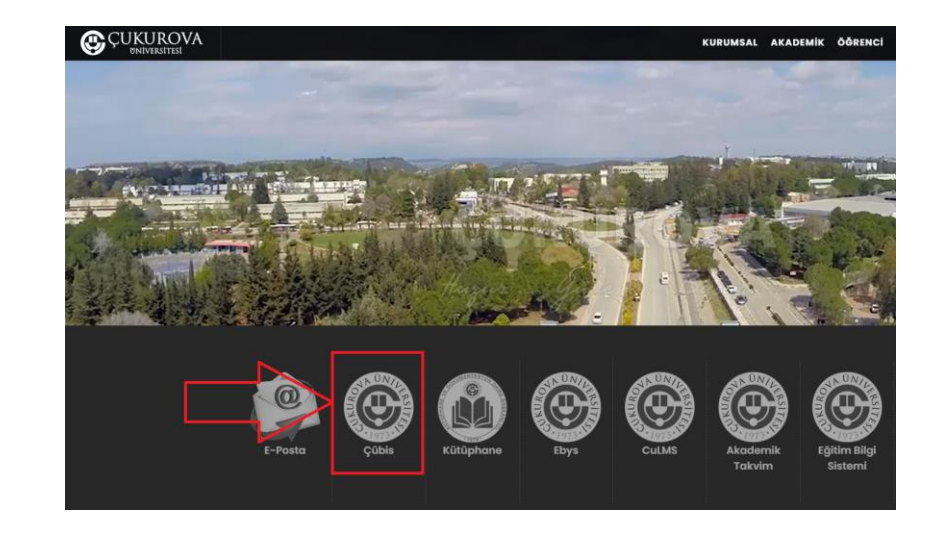

![](_page_2_Picture_7.jpeg)

![](_page_2_Picture_8.jpeg)

# ÇÜBİS

- ÇÜBİS'e ilk defa giriş yapmak için;
- Kullanıcı Adı olarak «Öğrenci Numaranızı», şifre olarak ise T.C. Kimlik Numaranızı yazınız ve «Giriş Yap» butonuna basınız.
- Sistem ilk girişte şifrenizi değiştirmenizi isteyecektir. Şifrenizi güvenli bir şifre ile değiştiriniz.
- ÇÜBİS'e sonraki girişlerinizde yeni şifrenizi kullanmanız gerekecektir.
- Şifrenizi unutmanız durumunda Öğrenci İşleri ile iletişime geçiniz.

![](_page_3_Picture_141.jpeg)

![](_page_3_Picture_7.jpeg)

![](_page_3_Picture_8.jpeg)

# ÇÜBİS

- OBS Öğrenci Bilgi Sistemi ([https://derskayit.cu.edu.tr](https://derskayit.cu.edu.tr/)) linkini tıklayarak öğrenciliğiniz ile ilgili işlemleri yapacağınız modüle erişebilirsiniz.
- •EBS Eğitim Bilgi Sistemi ([https://ebs.cu.edu.tr](https://ebs.cu.edu.tr/)) linkini tıklayarak üniversitemizin programları ve derslerinizin bilgi paketlerine erişebilirsiniz.
- •Kütüphane [\(https://library.cu.edu.tr](https://library.cu.edu.tr/)) linkini tıklayarak kütüphane ve kaynaklarına erişebilirsiniz.
- •Yemekhane ([https://yemekhane.cu.edu.tr](https://yemekhane.cu.edu.tr/)) linkini tıklayarak yemekhane ve günlük yemek listesine erişebilirsiniz.

![](_page_4_Picture_62.jpeg)

![](_page_4_Picture_6.jpeg)

# ÇÜBİS

- Cu-LMS Öğrenme Yönetim Sistemi ([https://lms.cu.edu.tr](https://lms.cu.edu.tr/)) linkini tıklayarak uzaktan öğretim derslerine erişebilirsiniz.
- •events Etkinlik Yönetim Sistemi [\(https://ebs.cu.edu.tr](https://ebs.cu.edu.tr/)) linkini tıklayarak üniversitemizde yapılan etkinlikler hakkında bilgi alabilirsiniz.
- •Destek Sistemi [\(https://destek.cu.edu.tr\)](https://library.cu.edu.tr/) linkini tıklayarak yaşadığınız veya merak ettiğiniz tüm konular ile ilgili destek talebinde bulunabilirsiniz..
- •Anket Sistemi [\(https://forms.cu.edu.tr](https://forms.cu.edu.tr/)) linkini tıklayarak üniversitemizde yapılan genel anketlere katılabilirsiniz.

![](_page_5_Picture_5.jpeg)

![](_page_5_Picture_6.jpeg)

•ÇÜBİS şifresini değiştirmek için «Anasayfa» ekranında bulunan «Şifremi Değiştir» butonuna basınız.

![](_page_6_Picture_2.jpeg)

•Açılan sayfada «Yeni Şifrenizi Yazınız» ve «Yeni Şifrenizi Tekrar Yazınız» bölümüne güvenli bir şifre (büyük harf, küçük harf, sayı ve noktalama işareti bulunan) yazınız ve «Şifremi Değiştir» düğmesini tıklayınız.

![](_page_6_Picture_117.jpeg)

![](_page_6_Picture_5.jpeg)

![](_page_6_Picture_6.jpeg)

![](_page_7_Picture_0.jpeg)

# Ders Kayıt İşlemleri

![](_page_7_Picture_2.jpeg)

![](_page_7_Picture_3.jpeg)

![](_page_7_Picture_4.jpeg)

ÇÜBİS www.cu.edu.tr

• ÇÜBİS'e giriş yapıp OBS'yi tıkladığınızda en çok kullanacağız Öğrenci İşleri Bilgi Sistemine erişilir. Bu ekranda temel bilgileriniz(1), danışmanınız(2) ve diğer sistemler için kullanmanız gereken bilgiler(3) karşınıza gelir.

![](_page_8_Figure_2.jpeg)

![](_page_8_Picture_3.jpeg)

![](_page_8_Picture_4.jpeg)

•Yeni kayıt olan öğrencilerimizin duyuru ve bildirimleri alabilmesi için birincil olarak yapması gereken işlem iletişim bilgilerini güncellemektedir. Bunun için «İletişim Bilgilerini Güncelle» butonuna basınız.

![](_page_9_Picture_70.jpeg)

![](_page_9_Picture_3.jpeg)

![](_page_9_Picture_4.jpeg)

•İletişim bilgilerinizden Adres, Telefon ve Email adresinizi güncellemek için «Güncelle» butonuna basınız.

•Adres, Telefon veya Email adresinizi açılan kutucuklara yazınız. Ardından «Kaydet» butonuna basınız. Eğer kimlik bilgilerinizde bir değişiklik olmuşsa veya fotoğrafınızı güncellemek istiyorsanız lütfen Öğrenci İşleri ile iletişime geçiniz.

![](_page_10_Picture_106.jpeg)

![](_page_10_Picture_4.jpeg)

### ÇÜBİS - Microsoft Teams/CuLMS

• Uzaktan Öğretim ile ilgili tüm işlemleriniz OBS üzerinde bulunan «Uzaktan Öğretim (Teams/CuLMS) bilgilerimi göster» tıklayarak yapabilirsiniz.

![](_page_11_Picture_28.jpeg)

![](_page_11_Picture_3.jpeg)

![](_page_11_Picture_4.jpeg)

![](_page_11_Picture_5.jpeg)

### ÇÜBİS - Microsoft Teams/CuLMS

•Açılan menüde Microsoft Teams ve CuLMS sistemleri için gerekli olan 1 kullanıcı adı ve şifrenize ulaşabilirsiniz.

 $\left( 2\right)$ 

•Microsoft Teams/CuLMS şifrenizi unutmuş veya «Microsoft Teams/CuLMS şifremi yapamıyorum» düğmesine tıklayarak sıfırlayabilirsiniz.

![](_page_12_Picture_4.jpeg)

•CuLMS sistemine «CuLMS'e erişmek için tıklayınız» düğmesini tıklayarak erişebilirsiniz.

![](_page_12_Picture_6.jpeg)

![](_page_12_Picture_7.jpeg)

![](_page_12_Picture_8.jpeg)

• ÇÜBİS'te Duyurular yayınlanmaktadır. Bu duyuruları öğrencilik sürecinizde sorun yaşamamak için düzenli takip etmeli ve gerekli adımları işlemleri yapmanız gerekmektedir.

![](_page_13_Picture_22.jpeg)

![](_page_13_Picture_3.jpeg)

![](_page_13_Picture_4.jpeg)

# ÇÜBİS Ders Kayıt

- •Öğrencilerin dönem başlangıcında ders kayıtlarını yapması zorunludur. Öğrenciler ders kayıt sayfasına OBS üzerinde bulunan «Ders Kayıt» menüsünden erişebilirler.
- •Ders kayıtlarını ilgili genel bir bilgilendire ekranı gelecektir. Bu ekranda yazılanlar dikkatli biçimde okunmalı ve ders kayıtları uygun şekilde yapılmalıdır.
- •Ders kayıtlarınızı nasıl yapmanız gerektiği ile ilgili bilgileri Danışmanınız olan öğretim elemanından, danışman atanmamış ise bölüm başkanlığınızdan öğrenebilirsiniz.

![](_page_14_Picture_4.jpeg)

![](_page_14_Picture_5.jpeg)

![](_page_14_Picture_6.jpeg)

# ÇÜBİS Ders Kayıt

- •Ders Kayıt modülü aşağıdaki ekranlara benzer şekilde gelecektir. Almanız gereken dersleri seçip, danışmanınız ile iletişime geçip danışman onayı yaptırmanız gerekmektedir. Hangi dersleri almanız gerektiği, kaç ders alacağınız gibi bilgiler danışmanınız tarafından sağlanacaktır.
- •ÖNEMLİ NOT: Ders kaydınızı tamamlanması için danışman onayını tamamlanması gerekmektedir

![](_page_15_Picture_35.jpeg)

![](_page_15_Picture_4.jpeg)

![](_page_15_Picture_5.jpeg)

### ÇÜBİS Seçilen Dersler

•Ders Kaydını başarı ile tamamladığınız zaman, kayıt olduğunuz dersleri «Seçilen Dersler» adresinde aşağıdaki örnekte olduğu gibi görmeniz gerekmetir. Bu ekranda görülmeyen dersler kayıt olunmuş sayılmaz.

![](_page_16_Picture_68.jpeg)

![](_page_16_Picture_3.jpeg)

![](_page_16_Picture_4.jpeg)

•Derslerinizin detayları tıklandığı zaman;

•Dersin bilgileri,

•Dersin öğretim elemanı tarafından yapılan duyurulara,

•Sınav Sonuçlarınızın detaylarına,

•Yüklenmiş olan dökümanlara erişebilirsiniz.

![](_page_17_Picture_71.jpeg)

![](_page_17_Picture_7.jpeg)

# ÇÜBİS Ders Programı

- •OBS üzerinde «Ders Programı» linkine tıklayarak haftalık ders programınızı görebilirsiniz.
- •Bu ekranda sağ tarafta bulunan örnekte olduğu gibi derslerinizin hangi saat aralığında yapılacağını, hangi derslikte yapıldığını görebilirsiniz.
- •İlgili dersin üzerini tıklarayarak detaylara ulaşabilirsiniz.

![](_page_18_Figure_4.jpeg)

![](_page_18_Picture_5.jpeg)

# ÇÜBİS Transkript

- OBS üzerinde «Transkript» linkine tıklayarak kütüğünüze işlenmiş ders sonuçları görebilsiniz.
- Bir dersin bu ekranda görülmesi için değerlendirme işlemlerinin bitmesi ve harf notuna dönüşmüş olması gerekmektedir.

![](_page_19_Picture_54.jpeg)

![](_page_19_Picture_4.jpeg)

# Akademik Danışmanlık ve Danışman Onayı

![](_page_20_Picture_2.jpeg)

![](_page_20_Picture_3.jpeg)

![](_page_20_Picture_4.jpeg)

ÇÜBİS www.cu.edu.tr

### Akademik Danışman

• Akademik Danışman eğitim-öğretim konularında karşılaşacakları sorunların çözümünde yardımcı olmak üzere görevlendirilen öğretim elemanıdır. Akademik [Danışmanlık](https://genelsekreterlik.cu.edu.tr/storage/MEVZUAT/%C3%96%C4%9ERENC%C4%B0/%C3%87ukurova%20%C3%9Cniversitesi%20Akademik%20Dan%C4%B1%C5%9Fmanl%C4%B1k%20Y%C3%B6nergesi.pdf) Yönergesi için tıklayınız

- Akademik danışmanınızın kim olduğu bilgisine OBS ekranından ulaşabilirsiniz (1).
- Akademik danışman kısmında «ATANMAMIŞ» yazıyor ise bölüm başkanınız ile iletişime geçerek danışman atamanızı yaptırabilirsiniz.

![](_page_21_Picture_95.jpeg)

![](_page_21_Picture_5.jpeg)

### Danışman Onayı

- Ders seçimi üç aşamadan oluşmaktadır.
- 1. Öğretim ücreti/Katkı payı ödemesi (İkinci öğretim, Uzaktan Öğretim ve uzatan öğrenciler için)
- 2. Ders Seçimi (OBS üzerinden belirtilen tarih aralığında yapılması gerekmektedir.)
- 3. Akademik Danışman Onayı (Ekle/Çıkar haftasında akademik danışmanınız ile derslerinizi inceleyip onay sürecini tamamlamanız gerekmektedir.
- Ders kayıtları ile ilgili detaylı [yönerge](https://genelsekreterlik.cu.edu.tr/storage/MEVZUAT/%C3%96%C4%9ERENC%C4%B0/KayitYenilemeYeniSenato.pdf)

![](_page_22_Picture_6.jpeg)

### Danışman Onayı

- Danışman onayı işlemini yapılması için Ekle/Sil haftasında danışmanınız ile iletişime geçerek almanız gereken dersler ile ilgili danışmanınızın görüşlerini almanız gerekmektedir.
- Ders seçiminizi kontrol edip, danışmanınızın varsa önerilerine göre düzeltmeleri yaptıktan sonra danışman onay sürecini başlatmasını istemelisiniz. Süreç başladığında OBS üzerinde (1)'de gösterilen düğmeye basarak onay işlemini tamamlamanız gerekmektedir.
- ÖNEMLİ NOT: Ders seçimlerinde tüm sorumluluk size ait olup danışmanınız sadece yol göstermektedir.

![](_page_23_Picture_4.jpeg)

![](_page_23_Picture_5.jpeg)

![](_page_23_Picture_6.jpeg)

### Danışman Onayı

- Danışman onayı tamamlanmış olan öğrencilerimiz (1) de görülen mesajı görmektedir.
- Danışman onayı sonrasında ders değişikliği yapmak istiyorsanız, Ekle/Sil haftası içinde danışmanınız ile iletişime geçerek danışman onayını iptal ettirebilirsiniz.(2)
- **O Danisman Onayi**  $\blacktriangleright$  X Danışman onayınız tamamlanmış 1 durumda. Ders değişikliği yapabilmek için danışmanınız tarafından onayın kaldırılması gerekmektedir.

• ÖNEMLİ NOT: Danışman onayı iptal Antara (2) edilmiş öğrencilerin tekrar danışman onayı yaptırmadıkları sürece ders seçimleri geçersizdir.

![](_page_24_Picture_5.jpeg)

**△ Danisman Onayi** Danısman onayınızın iptal edilmesi için Danışman Onayı İptalini Tamamla düğmesini tıklayınız. Onay işlemini iptal etmek istemiyorsanız danışmanınız ile iletişime geçip süreci iptal ettiriniz.

ÖNEMLİ NOT: Ders seçimlerinde tüm sorumluluk size ait olup danışmanınız sadece yol göstermektedir.

![](_page_24_Picture_8.jpeg)

![](_page_25_Picture_1.jpeg)

![](_page_25_Picture_2.jpeg)

![](_page_25_Picture_3.jpeg)

ÇÜBİS www.cu.edu.tr

• Destek Sistemi Öğrenci İşleri, Bilgi İşlem Daire Başkanlığına sorunlarınızı online olarak iletebilmek için oluşturulmuş bir sistemdir. <https://destek.cu.edu.tr/> adresinden bu sisteme ulaşabilir.

![](_page_26_Picture_2.jpeg)

![](_page_26_Picture_3.jpeg)

![](_page_26_Picture_5.jpeg)

• Yeni Destek Talebi oluşturmak için «Yeni Destek Talebi» tuşuna basınız.

![](_page_27_Picture_2.jpeg)

![](_page_27_Picture_3.jpeg)

![](_page_27_Picture_5.jpeg)

- 1) «E-Posta» bölümüne epostanızı yazınız. Destek başvurusunun cevapları epostaya geleceğinden kullandığınız aktif e -postanızı yazmanız önemlidir.
- 2) «İsim Soyisim» bölümüne adınızı ve soyadınızı yazınız. Başvuru sürecinin sağlıklı ilerlemesi için Adınızı ve Soyadınızı eksiksiz yazınız.
- 3) «Telefon» bölümüne sizinle iletişim kurabileceğimiz aktif bir telefon numarası yazınız.

![](_page_28_Picture_4.jpeg)

![](_page_28_Picture_5.jpeg)

Destek Sistemi Kılavuzu www.cu.edu.tr

• Ekranda «Destek Konusunu Seçiniz» tuşuna basınız. Açılan listeden başvurunuza en uygun konuyu seçiniz.

![](_page_29_Picture_29.jpeg)

![](_page_29_Picture_3.jpeg)

![](_page_29_Picture_5.jpeg)

- 1) «Konu» bölümüne kısaca sorunun başlığını yazınız.
- 2) «Lütfen bu talebi oluşturma amacınızı detaylı bir şekilde yazınız.» bölümüne başvurunuzu neden oluşturduğunuzu ne sorun yaşadığınızı mümkünse ekran görüntüsü ile beraber yazınız.
- 3) «Öğrenci Numarası» bölümüne öğrenci numaranızı yazınız.
- 4) «Kimlik Numarası» bölümüne kimlik numaranızı yazınız.
- 5) Birim bölümünden seç e tıklayınız.
- 6) Okuduğunuz birimi seçiniz.
- 7) Güvenlik kodunu giriniz.
- 8) Kayıt Oluştur tuşuna basınız.

![](_page_30_Picture_9.jpeg)

![](_page_30_Picture_10.jpeg)

Destek Sistemi Kılavuzu www.cu.edu.tr

• Kayıt oluştur tuşuna bastıktan sonra destek talebiniz ilgili birimler tarafından değerlendirilip, mail adresinize ilgili birimin cevabı gelmektedir.

![](_page_31_Picture_25.jpeg)

![](_page_31_Picture_3.jpeg)

![](_page_31_Picture_5.jpeg)

# Uzaktan Öğretim Sistemleri

![](_page_32_Picture_2.jpeg)

![](_page_32_Picture_3.jpeg)

![](_page_32_Picture_4.jpeg)

ÇÜBİS www.cu.edu.tr

- Microsoft TEAMS uygulaması online olarak işlenen dersleri takip edebileceğiniz bir platformdur. Bu platformdan derslerinizi (ekiplerinizi), takvim kısmından oluşturulan toplantıları, ödevler bölümünden size atanmış ödevleri, aramaları, dosyaları görebilirsiniz.
- Uygulamayı bilgisayarınıza, cep telefonunuza, tabletinize indirerek kullanabilirsiniz veya tarayıcınızdan online olarak da kullanabilirsiniz. Uygulamayı indirmeniz durumunda bildirimleri eş zamanlı olarak alabilirsiniz. Başlayan dersler, atanan ödevler sizlere bildirim gelir.
- Önemli not: TEAMS uygulamasını kullanmak için bilgisayarınızın güncellemelerinin yapılmış olmasına ve TEAMS uygulamasının güncel olmasına dikkat ediniz. (Genel olarak bilgisayarı güncel olmayan kullanıcıların saat dilimleri hatalı olduğu için oturum açamama sorunu yaşamaktadırlar. Bu durumu yaşamamak için saat dilimi ayarının +3:00 İstanbul olduğundan emin olunuz.)

![](_page_33_Picture_4.jpeg)

- Microsoft TEAMS uygulamasını indirmek için aşağıdaki linki tıklayınız.
- <https://www.microsoft.com/tr-tr/microsoft-teams/download-app>
- Microsoft TEAMS uygulamasını bilgisayarınıza indirmek için «Masaüstü cihazlar için indirin» butonuna basınız. Ekrandaki adımları takip ederek kurulumu geçekleştirebilirsiniz.

![](_page_34_Picture_4.jpeg)

![](_page_34_Picture_5.jpeg)

![](_page_34_Picture_6.jpeg)

![](_page_34_Picture_8.jpeg)

• Mobil cihazınıza indirmek için bir önceki sayfadaki linki kullanabilir veya mobil cihazınının uygulama mağazasından (App Store, Google Play Store, Galaxy Store vb.) indirebilirsiniz.

![](_page_35_Picture_2.jpeg)

![](_page_35_Picture_3.jpeg)

- TEAMS programını indirdikten sonra ilk çalıştırdığınızda oturum açma ekranı karşınıza gelir. Bu ekranda «E-posta, telefon veya Skype» yazan kısma ÇÜBİS – OBS ekranında (sayfa 12) yazan bilgiler ile giriş yapılması gerekmektedir.
- Örnek: [2021999999@ogr.cu.edu.tr](mailto:2021999999@ogr.cu.edu.tr)
- Xx123456
- Not: İlk girişte sistem şifrenizi değiştirmenizi isteyecektir.

![](_page_36_Picture_122.jpeg)

![](_page_36_Picture_6.jpeg)

- ÖNEMLİ HATIRLATMA
- Kullanıcı adınızı doğru yazmadıysanız kod gönder sayfası ile karşılaşırsınız(1).
- Eğer bu sayfa ile karşılaşıyorsanız kullanıcı adınızı doğru yazdığınızdan emin olun. En çok görülen hatalardan biri öğrencilerin «ogr.cu.edu.tr» yerine «org.cu.edu.tr» yazarak giriş yapmaya çalışmalarıdır.
- Şifrenizi unutmuş ve hatırlamıyorsanız ÇÜBİS – OBS üzerinden sıfırlamanız gerekmektedir. 2. Resimde gösterilen düğme ile sıfırlama işlemi yapılamaz ve bir hata mesajı alırsınız. Detaylı bilgiye sayfa 12 den érişebilirsiniz.

![](_page_37_Figure_5.jpeg)

![](_page_37_Picture_6.jpeg)

- Microsoft Teams ekranında;
- «Etkinlik» kısmından bildirimlerinizi takip edebilirsiniz.
- «Sohbet» kısmından öğretim elemanlarınız ile iletişim kurabilirsiniz.
- «Ekipler» kısmından kayıtlı dersleriniz için oluşmuş ekiplerinizi görebilirsiniz.
- «Ödevler» bölümünden size atanmış ödevleri ve sınavlarınızı görebilirsiniz.
- «Takvim» bölümünden derslerinizi ve tanımlanmış etkinlikleri görebilirsiniz.
- «Aramalar» kısmından gelen ve giden aramaları görebilirsiniz.
- «Dosyalar» kısmından yüklenen dosyaları görebilirsiniz.

Detaylı bilgi için lütfen inceleyiniz: <https://derskayit.cu.edu.tr/teams.pdf>

![](_page_38_Picture_10.jpeg)

![](_page_38_Picture_159.jpeg)

#### • ÖNEMLİ HATIRLATMA

- Ders kaydı yaptığınız tüm dersler otomatik olarak Microsoft TEAMS üzerinde tanımlanmıştır.
- Bu ekipleri sizlerin görebilmesi için dersi veren öğretim elemanı tarafından aktifleştirilmesi gerekmektedir.
- Bu sebepten Uzaktan öğretim yöntemi ile verilmeyen derslerin görülmemesi normaldir.

![](_page_39_Picture_5.jpeg)

![](_page_39_Picture_6.jpeg)

Microsoft Teams Kılavuzu www.cu.edu.tr

![](_page_40_Picture_0.jpeg)

# Dinlediğiniz için teşekkürler…

31/08/2022 Bilgi İşlem Daire Başkanlığı ve Öğrenci işleri Daire Başkanlığı www.cu.edu.tr